## **Using Closed Captions with unitedstreaming**

Selected titles available on *unitedstreaming* may be viewed with closed-captioning. This feature is available using Internet Explorer with Windows Media. Closed-captioning is not currently available for Macs or QuickTime. If the title has closed captions, you will notice CC icon below the description in the search results screen.

 $|cc|$ Blackline Masters Teachers' Guides

**Step 1:** On the video clip screen under the Playback Settings link, click the check box next to "Enable Closed Captioning"

Enable Closed Captioning  $\boxed{\blacksquare}$ 

**Step 2:** Select the clip you wish to play and click on the button to stream. The captioning will appear at the bottom of the player.

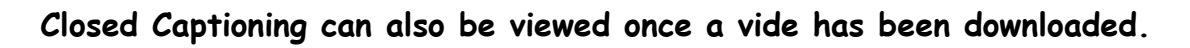

**Step 1**: Download the video

**Step 2**: Right-click the "cc" icon and download the .smi file **into the same directory as the video.**

**Step 3**: Open windows media player and at the top, click Play (menu)->Captions and Subtitles- >On if Available.

**Step 4**: Double click the video and your downloaded video will play with Closed Captioning.

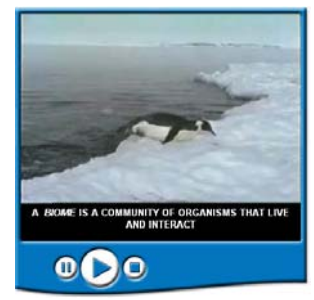